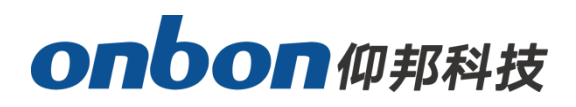

# **USER MANUAL Ledmedia Y SERIES APP**

**VERSION:V1.1 DATE:2020.6.12**

# <span id="page-1-0"></span>**STATEMENT**

Any companies or privates cannot copy, transcribe or translate part or whole content of this file without our written permission. And cannot use it on any business or benefit filed with any forms.

The specifications and information which are mentioned on the file is for reference only, if there' s update, we will not inform you. This file is only for guidance, and all information will not be for any promises.

ŧ

<span id="page-2-0"></span>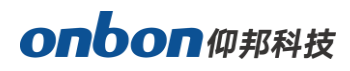

# **CATALOG**

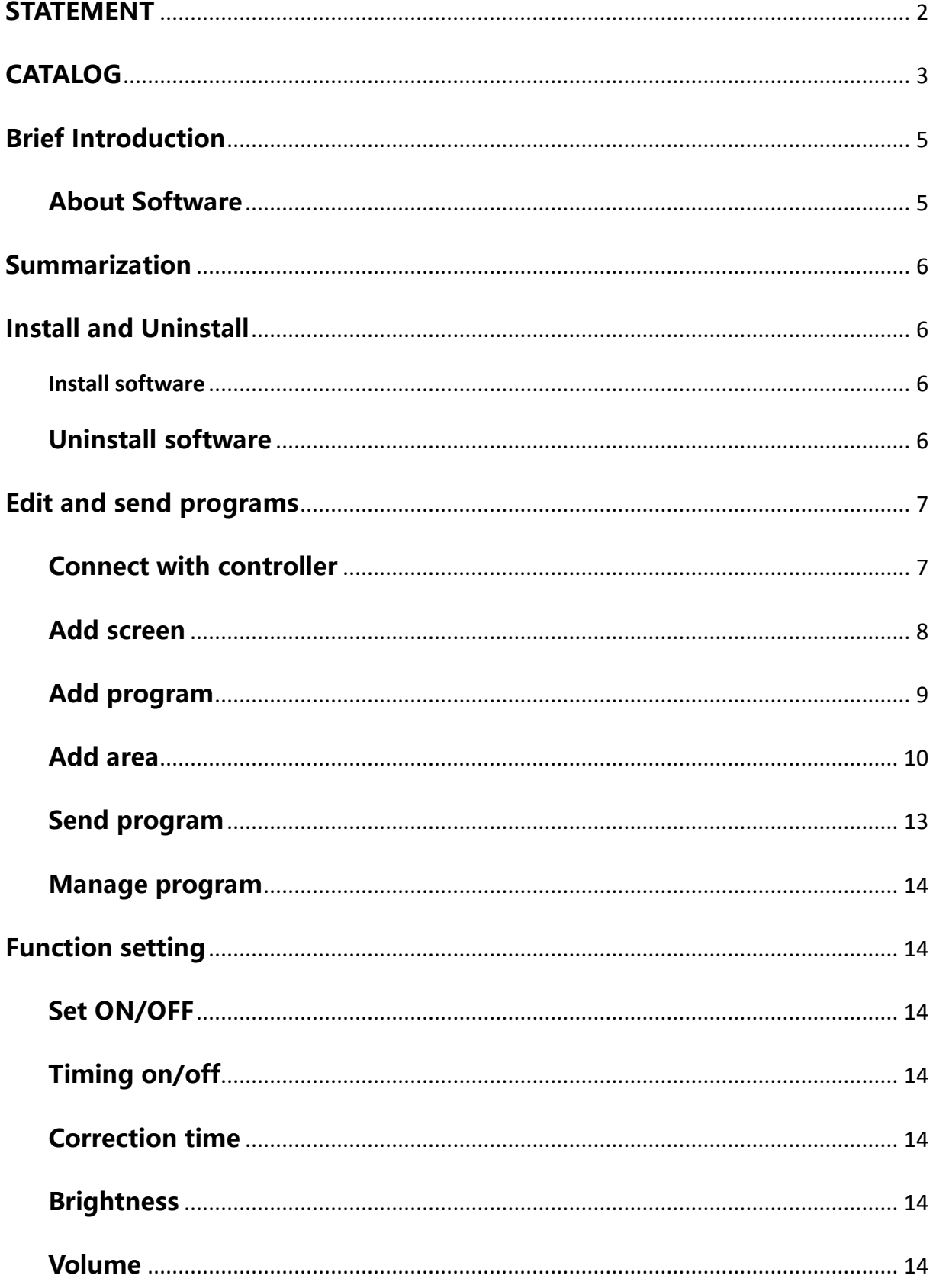

# onbonm邦科技

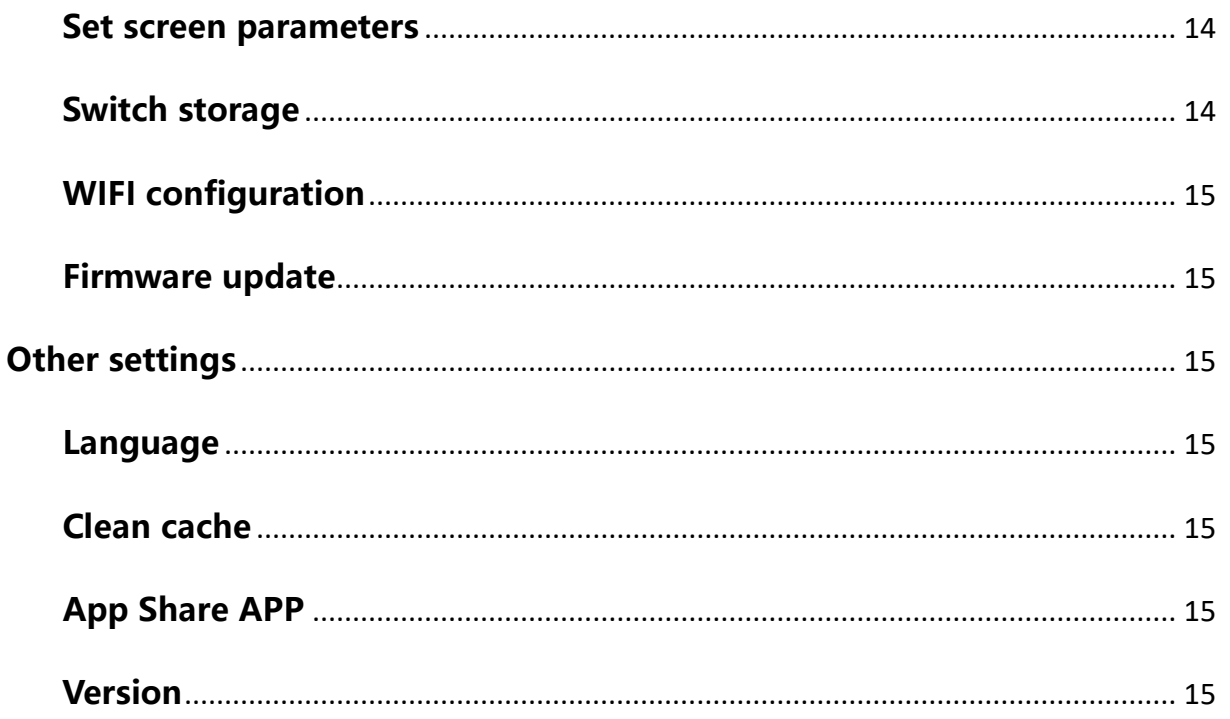

# <span id="page-4-0"></span>**Brief Introduction**

Thanks for choosing LED control card. The design of the control card is according to the international and industrial standard, but if the operations are incorrect, it will probably bring you personal injury and financial harm. As to avoid these and win more from your equipment, please obey the specifications of this file.

# <span id="page-4-1"></span>**About Software**

Cannot do any modification, decompilation, disassembling, decoding or reverse engineering on our software, it' s illegal.

ŧ

# <span id="page-5-0"></span>**Summarization**

Software supports text, picture, video, time, dial, colorful words, colorful background, weather, sensor areas, and supports turn on/off, correction time, adjust brightness, set parameters, WIFI configuration, program time, displaying times, alignment, program frame, adjust brightness by time, timing ON/OFF, etc.

# <span id="page-5-1"></span>**Install and Uninstall**

### <span id="page-5-2"></span>**Install software**

Users can download "Ledmedia" in APP Store, download from our website or scan below QR code.

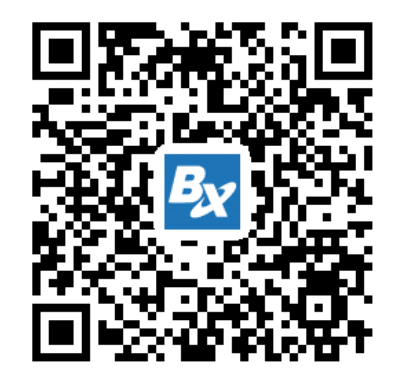

# <span id="page-5-3"></span>**Uninstall software**

Long press "Builder", until you can cancel.

ŧ

# <span id="page-6-0"></span>**Edit and send programs**

Below is the example to connect with BX-Y3.

# <span id="page-6-1"></span>**Connect with controller**

Method 1: Search controller WIFI name in your WLAN, input correct passwords. (default passwords is the last 8 digits of barcode)  $\overline{\bullet}$ 

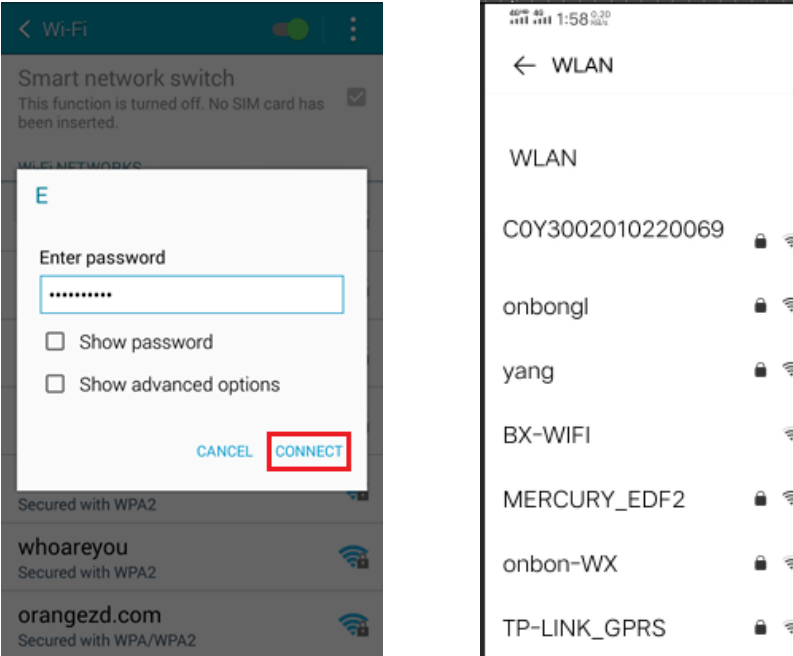

Method 2: Controller connects with wireless router, mobile phone connect controller by wireless router. Search name in WLAN of your mobile phone.

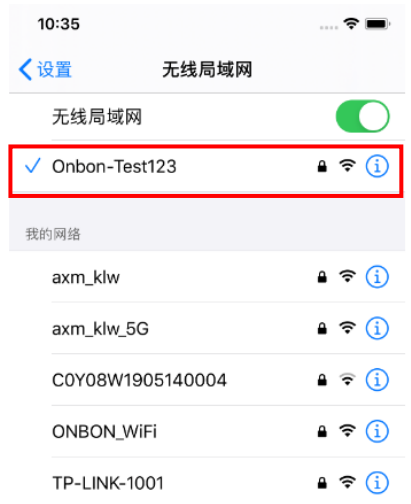

ŧ

 $\overline{a}$ 

8

m

 $\rightarrow$ 

 $\rightarrow$ 

 $\,$ 

 $\rightarrow$ 

 $\rightarrow$ 

 $\rightarrow$ 

 $\rightarrow$ 

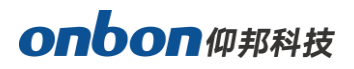

### <span id="page-7-0"></span>**Add screen**

In "screen list" page of Ledmedia, click "search", click  $\overline{Q}$  in "search result", as to search online controller automatically. Select the controller you need to add in , click "OK" as to add screen. And modify equipment name, screen width, height pixels in "add screen" page.

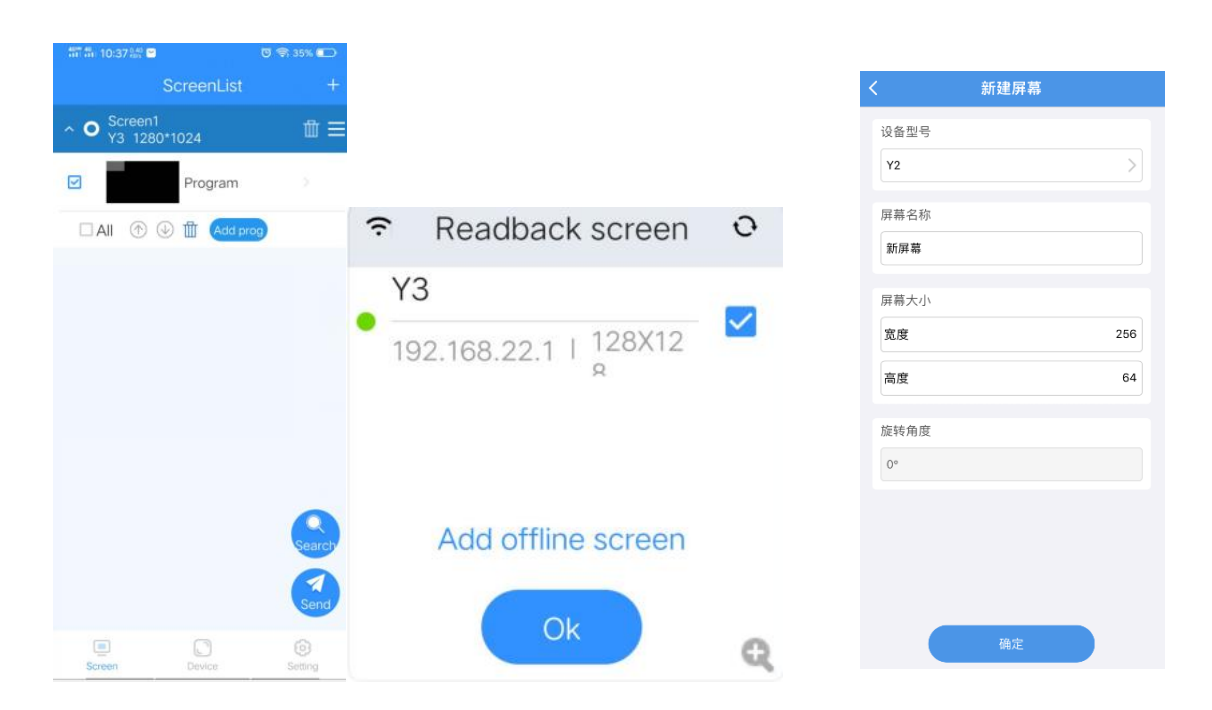

# **Main page of software**

Software page includes screen list, equipment function setting, Common use setting area.

Equipment function setting includes ON/OFF setting, auto ON/OFF, correction time, brightness, volume, set screen parameters, switch storage, WiFi configuration, firmware update, etc.

Click  $\mathcal{Q}$  icon behind equipment name, then modify equipment name.

ŧ

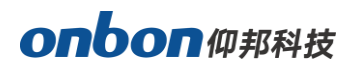

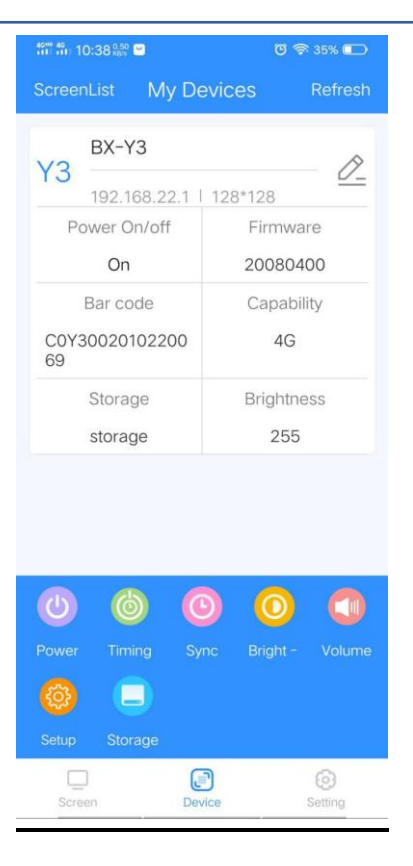

# <span id="page-8-0"></span>**Add program**

Select one screen in ScreenList, click "add screen", enter to the page of editing

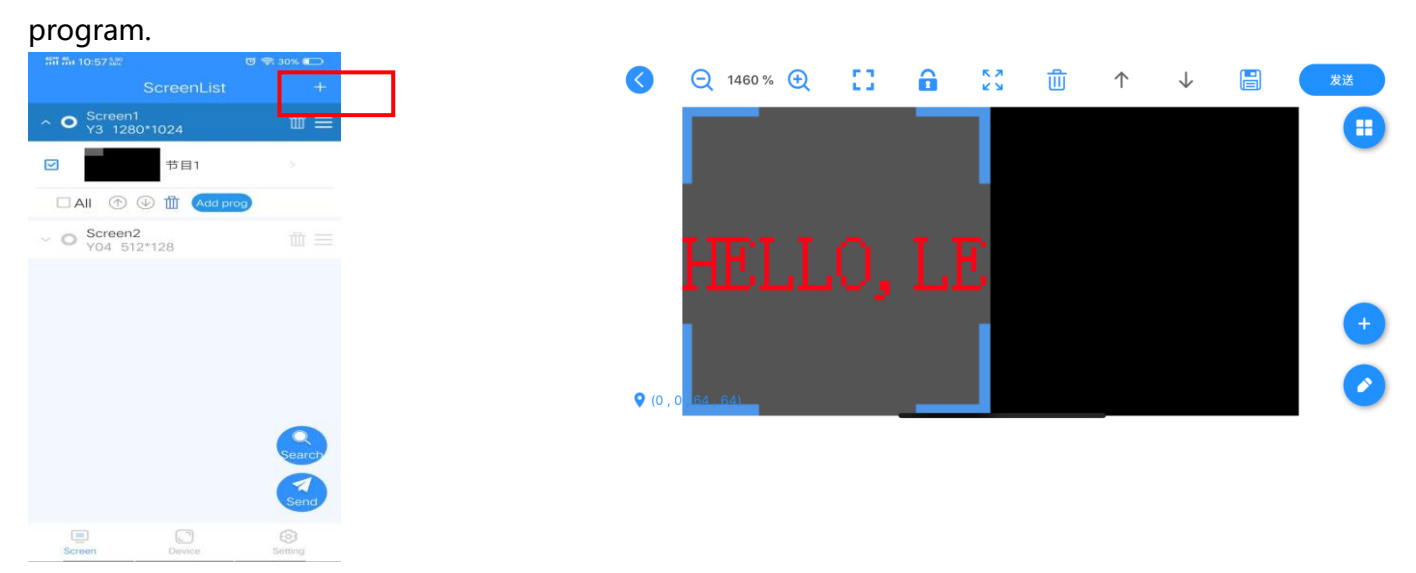

ŧ

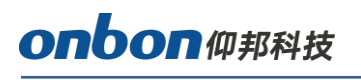

# <span id="page-9-0"></span>**Add area**

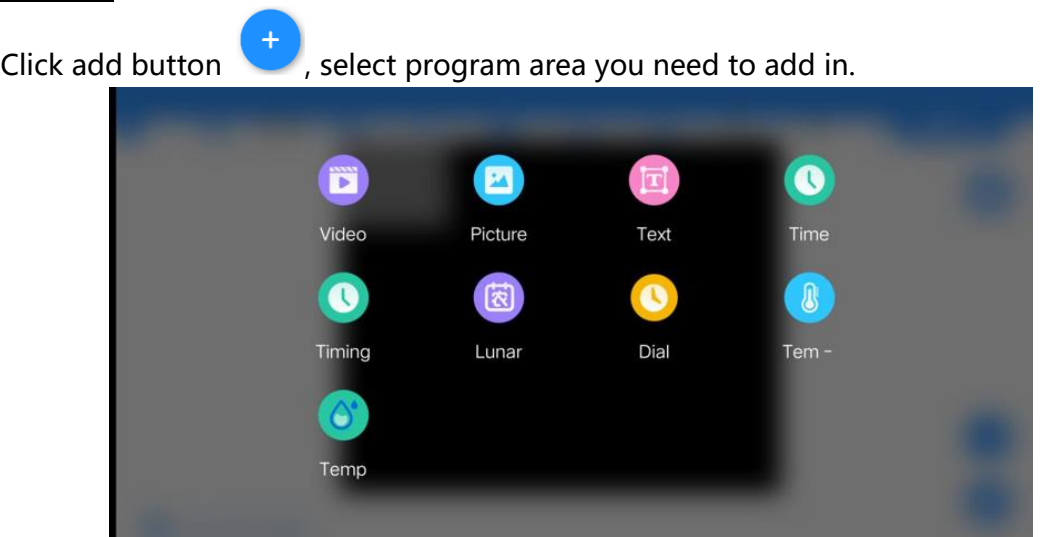

# **1. Buttons in editing page**

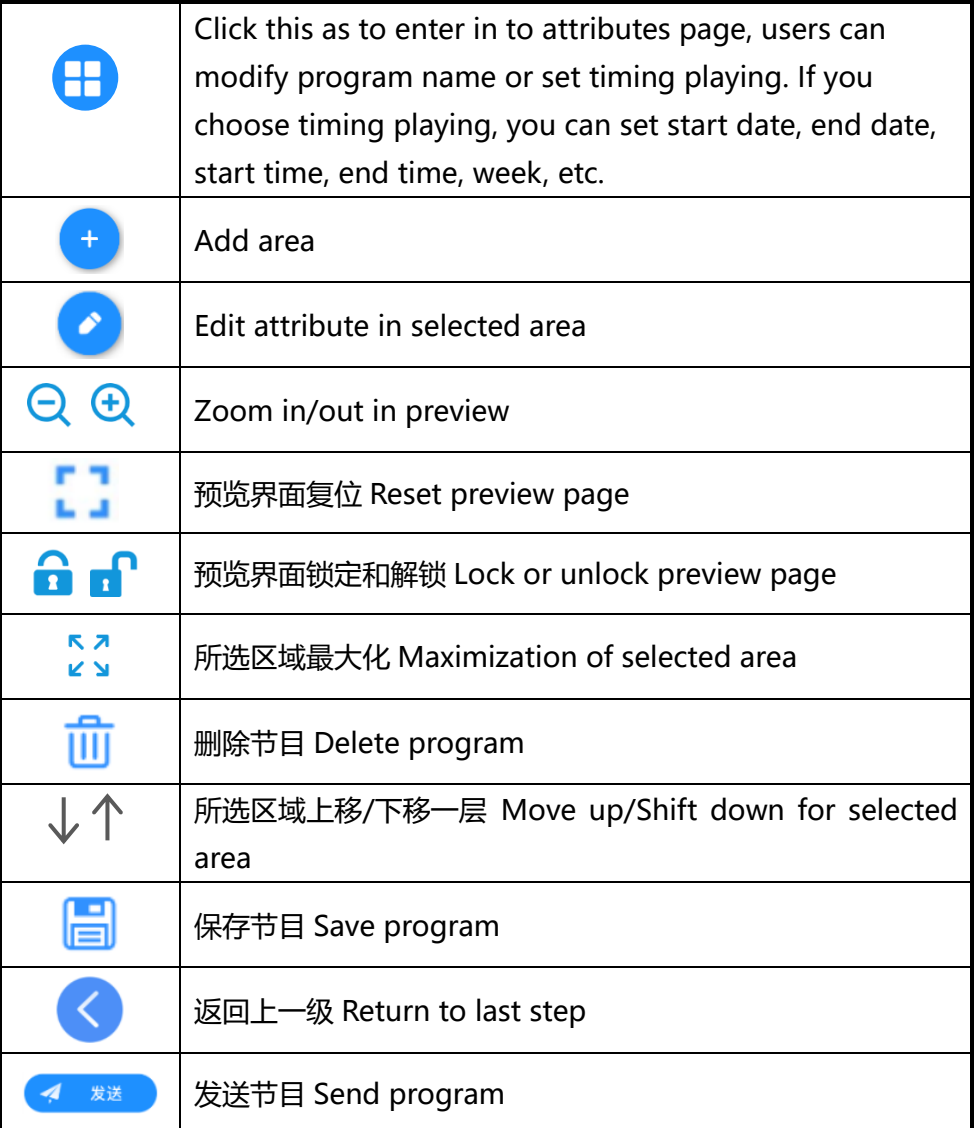

ŧ

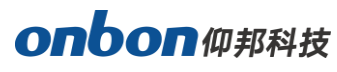

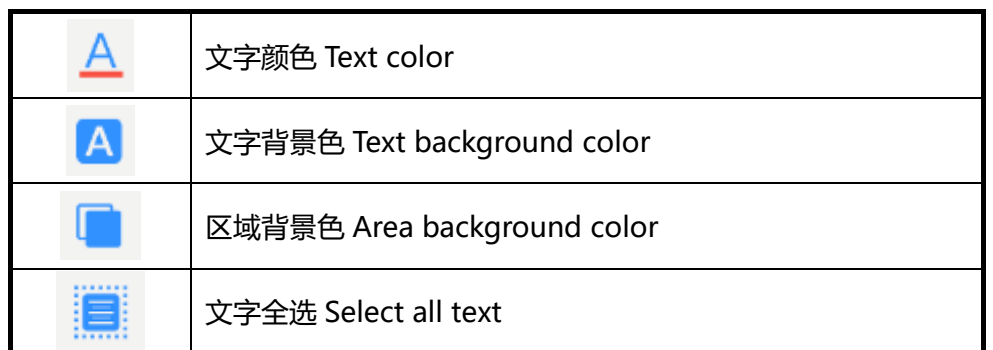

#### **2. Add video area**

Click "video area" icon, select AddScreen, enter into your video list, choose the video you need to add in.

- In preview, click button to enter into video attributes page, select one video, to modify resolution, play time, frame, etc. After finish editing, click any other area as to exit.
- Adjust video area size or move video position.

#### **3. Add picture area**

Click "Picture" icon, select "AddPicture", enter into your picture list, choose the picture you need to add.

- In preview, click button to enter into picture attributes page, to modify display stunt, running speed, staying time, frame, etc. After finish editing, click any other area as to exit.
- Adjust picture area size or move picture position.

#### **4. Add text area**

Click "text area" icon, click preview area of screen, input words directly.

- In preview area, click button to enter into text attributes page, single line display or not, users can modify display stunt, running speed, staying time, frame, etc.
- Text attribute page, click  $\boxtimes$  to edit font size, bold, italic, underline, text color, text background color, alignment, etc.
- Adjust text area size or move text position.

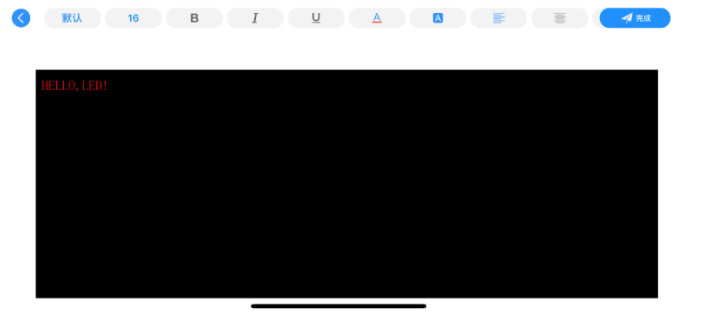

ŧ

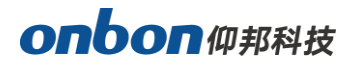

#### **5. Add time area**

Click "time area" icon, add one time area

- In preview area, click  $\bullet$  button to enter into time attributes page, single line display or not, users can modify font type, font size, font color, frame, etc. After finish editing, click any other area as to exit.
- Click "type", set time display format, display date, week parameters or not.
- Adjust text area size or move text position.

#### **6. Add timer area**

Click "timer" icon, add a timer area.

- In preview area, click button to enter into time attributes page, single line display or not, users can modify date, time, font type, font size, frame, etc. After finish editing, click any other area as to exit.
- Click "type", set unit, display day, hour, minute, seconds or not.
- Adjust text area size or move text position.

#### **7. Add dial area**

Click "dial area" icon, add one dial area.

- In preview area, click  $\bullet$  button to enter into dial attributes page, users can modify font type, font size, add fixed text, text color, frame or not. After finish editing, click any other area as to exit.
- Click "type", users can set dial type, color, colors of hands/minute hands/second hands.
- Adjust text area size or move text position.

#### **8. Add colorful words area**

Click "colorful words" icon, add one colorful area.

- In preview area, click button to enter into colorful words attributes page, users can modify dial type, dial color, colors of hands/minute hands/second hands, etc. After finish editing, click any other area as to exit.
- Adjust text area size or move text position.

#### **9. Add colorful background area**

Click "colorful background area" icon, add one colorful background area.

In preview area, click button to enter into colorful background area attributes page, users can modify texture type, texture size, texture density, stunt, running speed and moving direction, etc. After finish editing, click any other area as to exit.

ŧ

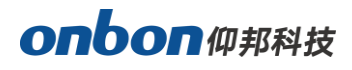

Adjust text area size or move text position.

#### **10. Add weather area**

Click "weather area" icon, add one weather area.

- In preview area, click button to enter into weather area attributes page, users can modify city, font type, font size, font color, alignment, stunt, running speed, staying time, frame, etc. After finish editing, click any other area as to exit.
- Click "type", set weather type, display in single line, city name or not.
- Adjust text area size or move text position.

#### **11. Add temperature area**

Click "temperature" icon, add one temperature area.

- In preview area, click button to enter into temperature area attributes page, users can modify temperature type, access point, unit, precision, modification value, display fixed text or not, font type, font size, normal colors, alarm condition, alarm color, frame, etc. After finish editing, click any other area as to exit.
- Adjust text area size or move text position.

#### **12. Add humidity area**

Add "humidity area" icon, add one humidity sensor.

- In preview area, click **button to enter into humidity area attributes page, users** can modify sensor type, access point, unit, precision, modification value, display fixed text or not, font type, font size, normal colors, alarm condition, alarm color, frame, etc. After finish editing, click any other area as to exit.
- Adjust text area size or move text position.

### <span id="page-12-0"></span>**Send program**

After edit program, click send button  $\Box$ , enter into send list, and choose correct controller, then send. As below:

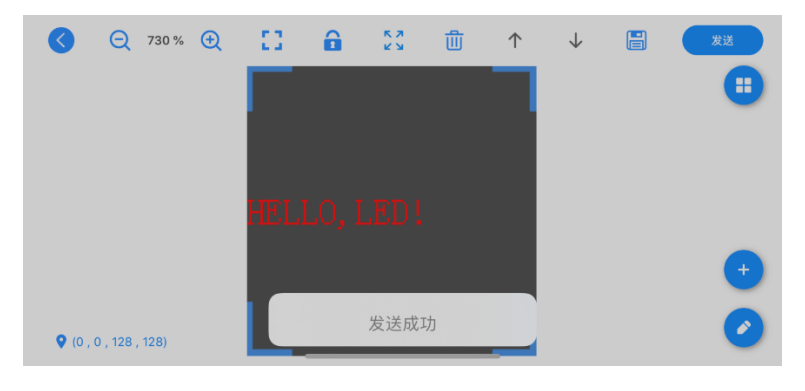

ŧ

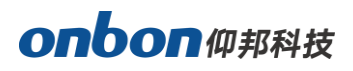

# <span id="page-13-0"></span>**Manage program**

In APP, users can see all screen list you added, you can add many programs in one screen, and add many areas in one program (like video, picture, text, etc.), click  $\circledR^{\otimes}$  as to adjust position.

# <span id="page-13-1"></span>**Function setting**

# <span id="page-13-2"></span>**Set ON/OFF**

In APP, click ON/OFF button, as to turn on/off screen. Turn off is only disconnect signal, screen will be black, but not turn off the power supply.

# <span id="page-13-3"></span>**Timing on/off**

In APP, click button, as to turn on/off screen in times.

# <span id="page-13-4"></span>**Correction time**

Click  $\Box$  as to correct time.

# <span id="page-13-5"></span>**Brightness**

Click **to set brightness, right/left slide mobile screen to adjust brightness value, 1 is** black, 16 is maximum bright.

### <span id="page-13-6"></span>**Volume**

Click to set volume, right/left slide mobile screen to adjust volume value, 1 is the lowest, 100 is the highest.

### <span id="page-13-7"></span>**Set screen parameters**

Click  $\frac{100}{100}$  to set screen width, height, and rotation.

# <span id="page-13-8"></span>**Switch storage**

Click  $\Box$  to switch storage, users can choose storage, SD card or U disk storage method.

ŧ

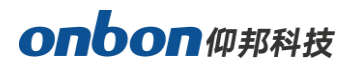

### <span id="page-14-0"></span>**WIFI configuration**

Click WIFI configuration button, enter in to WIFI configuration page, users can modify WIFI name and passwords of controller.

# <span id="page-14-1"></span>**Firmware update**

Click  $\Box$  firmware updating button, when it detects that this controller is not the latest version firmware, will update into the latest one automatically.

# <span id="page-14-2"></span>**Other settings**

### <span id="page-14-3"></span>**Language**

Click "language", users can choose "follow system language", "Simplified Chinese", "Traditional Chinese", "English" and "Russian" or "Vietnamese".

### <span id="page-14-4"></span>**Clean cache**

In "setup" of APP, click "clean cache", as to clean software cache.

# <span id="page-14-5"></span>**App Share APP**

In "setup" of APP, click "share APP", it will show QR code of software, users can copy QR code to customers.

### <span id="page-14-6"></span>**Version**

In "setup" of APP, click "version", users can check present version.

ŧ

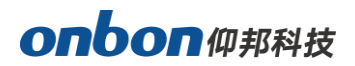

#### **Contact Us**

#### **Shanghai ONBON Technology Co.,ltd (Headquarters)**

Address: 7 Floor, Tower 88, 1199#, North Qinzhou Road, Xuhui District, Shanghai City, China Tel Phone: 086-21-64955136 Fax: 086-21-64955136 Website: www.onbonbx.com

#### **ONBON (Jiangsu) Optoelectronic Industrial Co.,LTD**

Address: 1299#, Fuchun Jiang Road, Kunshan City, Jiangsu Province, China

#### **Sales Contacts**

Tel: 0086-15921814956 0086-15800379719 Email: onbon@onbonbx.com

#### **Second Development**

Tel: 0512-66589212 Email: dev@onbonbx.com

#### **iLEDCloud**

Website:<http://www.iledcloud.com/>

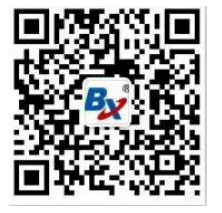

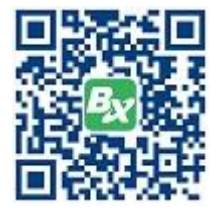

ŧ